There are a couple of different ways you can share your iPad via Zoom.

First, if you have a desktop or laptop that's running Zoom you can share your iPad "through the computer." You can find an article at [https://support.zoom.us/hc/en-us/articles/201379235-iOS-Screen-Sharing-with-the-](https://support.zoom.us/hc/en-us/articles/201379235-iOS-Screen-Sharing-with-the-Zoom-Desktop-Client)[Zoom-Desktop-Client](https://support.zoom.us/hc/en-us/articles/201379235-iOS-Screen-Sharing-with-the-Zoom-Desktop-Client) that will tell you how to do this.

But another way to share your iPad screen is by joining a meeting from the iPad itself. This assumes that you have the iOS Zoom app loaded on your iPad already, but if you need to do that you can find the app at [https://apps.apple.com/us/app/zoom-cloud-meetings/id546505307.](https://apps.apple.com/us/app/zoom-cloud-meetings/id546505307)

Instructions on sharing your iPad screen from a Zoom meeting on the iPad follow.

Join or start your meeting from the Zoom iOS app. Then follow these steps:

1. From within your Zoom meeting on the iPad, click on "Share Content" from the top bar and then select "Screen"

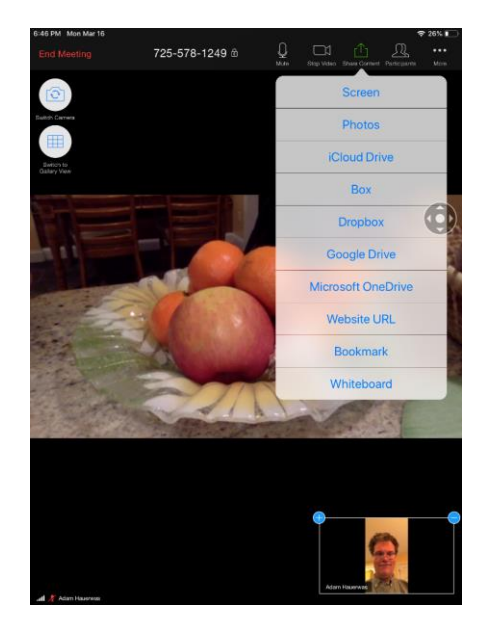

2. Click on "Zoom" if there is more than one item in the list, and then click "Start Broadcast"

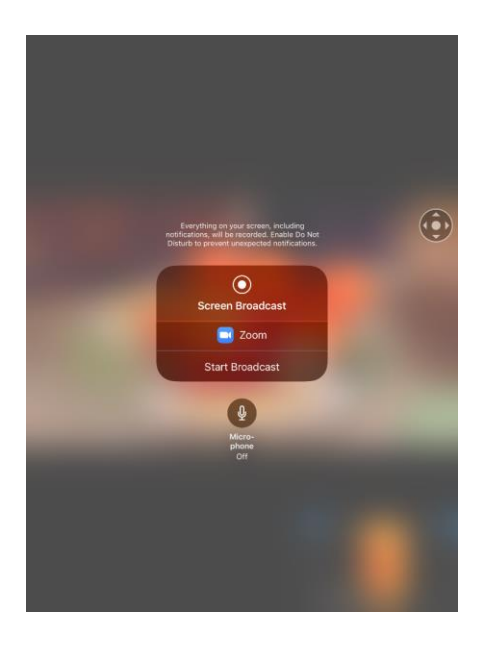

3. When broadcasting, the screen will change. At this point you can click the home button and switch to a different app on the iPad.

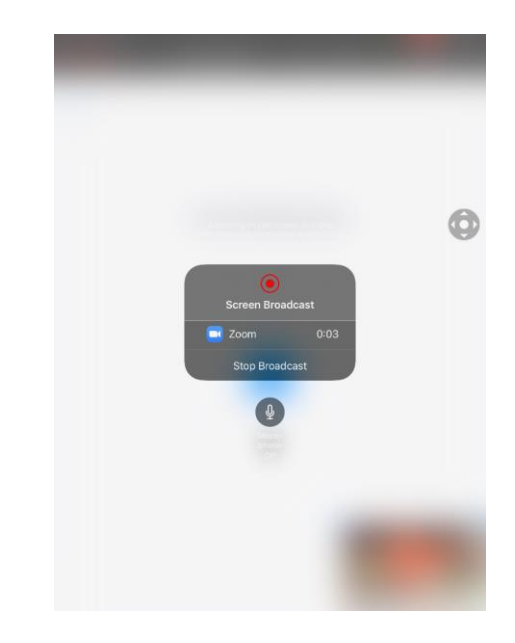

4. To other members of your Zoom meeting, they will see whatever is on your iPad screen.

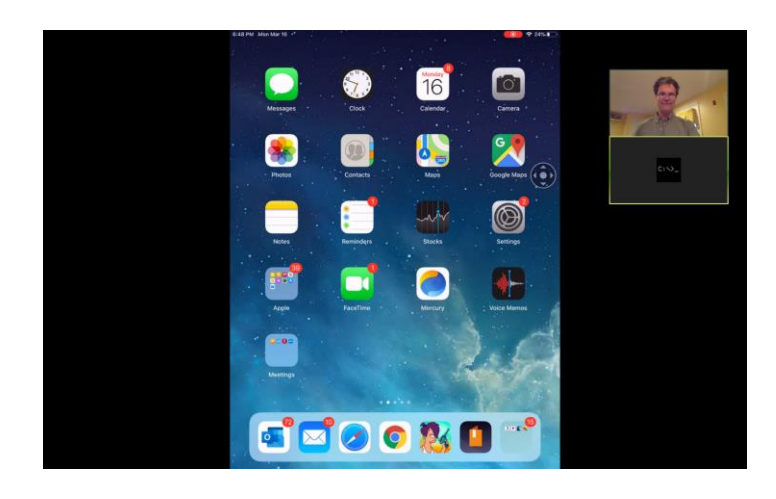

5. Notice at the top of the screen there is a red "broadcasting" icon? You can click that icon to stop broadcasting whenever you want.

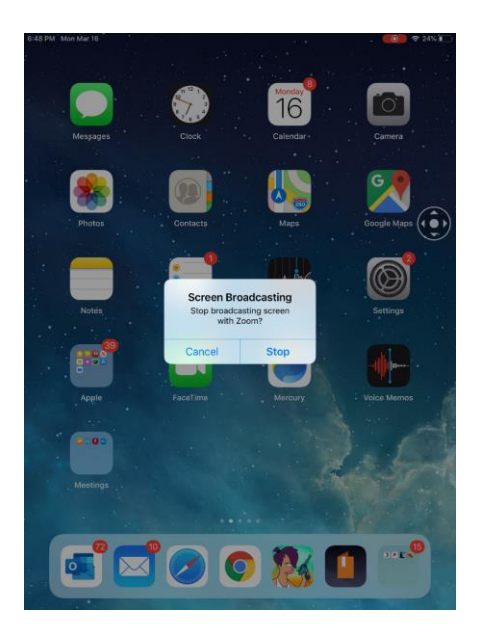

6. If you stop broadcasting, you are still in the Zoom meeting; the icon at the top changes to a microphone.

> **16 D** FFOORD  $\mathbf{r}$

7. You can switch back to Zoom in order to end the meeting completely.

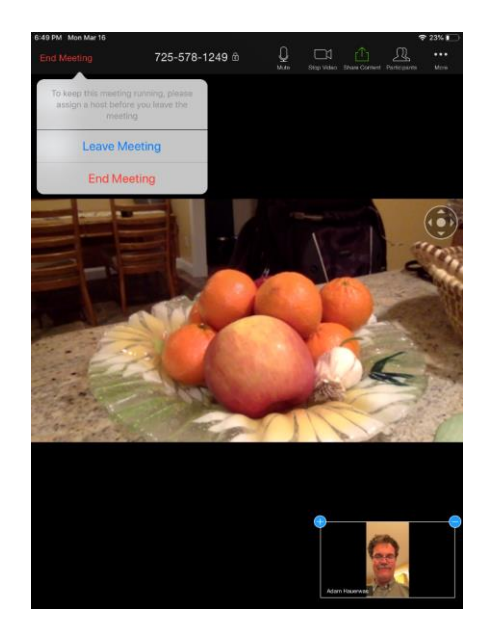